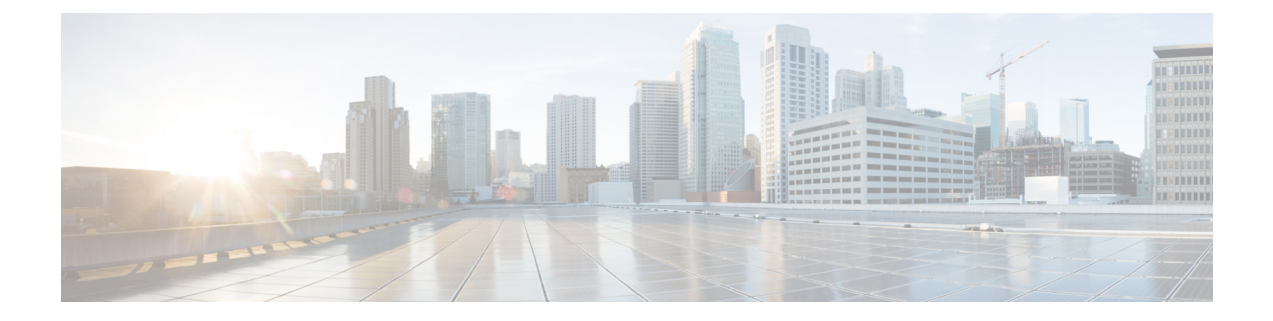

# **Cisco Nexus 7000** シリーズ スイッチのス マート ソフトウェア ライセンシング

この章では、スマート ソフトウェア ライセンシングの機能の概要を示し、Cisco Nexus 7000 シ リーズスイッチの登録および認証を完了するために必要なツールとプロセスについて説明しま す。

- スマート アカウントの要求, on page 1
- スマート アカウントへのユーザの追加 (3 ページ)
- GUI を介したスマート ライセンスへの従来のライセンスの変換 (3 ページ)
- CLI を介したスマート ライセンスへの従来のライセンスの変換 (4 ページ)
- スマート ソフトウェア ライセンシングの設定 (5 ページ)
- スマート ソフトウェア ライセンシング用の Smart Call Home の設定 (8ページ)
- スマート ソフトウェア ライセンシングの確認 (9 ページ)
- スマート ソフトウェア ライセンシングの設定の例 (9 ページ)
- スマート ソフトウェア ライセンシングの確認の例 (10 ページ)
- スマート ソフトウェア ライセンシングの使用例 (14 ページ)
- スマート ソフトウェア ライセンシングのその他の参考資料 (16 ページ)
- スマート ソフトウェア ライセンシングの機能の履歴 (17 ページ)

## スマート アカウントの要求

スマートアカウントの要求は、1回限りのプロセスです。それ以降のユーザ管理は、ツールを 使用して提供される機能です。

### **Before you begin**

Cisco Employee Connection(CEC)ID があることを確認します。

ステップ1 <http://software.cisco.com>に移動して、アカウントにログインします。

ステップ **2** [Administration] セクションの [Request a Smart Account] リンクをクリックします。

- ステップ **3** アカウント承認者を選択するには、次のいずれかを実行します。
	- 承認者として自分を選択するには、[Yes, I will be the Approver for the account] オプションをクリックし ます。
	- 承認者として第三者を選択するには、[No, the person specified below will be the Approver for the account] オプションをクリックし、その人物の電子メール ID を指定します。
	- 指定した承認者には、合意する権限が必要です。承認者は第一所有者の役割を務め、アカウント 管理者を任命します。 **Note**
- ステップ **4** 承認者のタイプに応じて、次の手順の 1 つを実行します。
	- 承認者の場合は、次の作業を実行します。
		- **a.** [Account Name]、[Company/Organization Name]、[Country]、および [State/Province/Region] の情報を 入力します。
		- **b.** (任意)通常はデフォルトのドメイン ID を使ってください。どうしても変更が必要な場合は、 [Edit] をクリックします。
		- **c.** [Edit Account Identifier] ウィンドウで、有効な [Proposed Domain Identifier] および [Contact Phone Number] を入力して [OK] をクリックします。
			- デフォルトのドメイン ID は承認者の電子メール ドメインです。ドメイン ID を編集する 場合、その変更は手動承認プロセスに進みます。 **Note**
		- **d.** [Continue] をクリックして、スマート アカウントにリンクされる正しい住所を選択します。

• 承認者でない場合は、次の手順を実行します。

- **a.** [Account Name] および承認者へのオプションの [Message] を入力します。
- **b.** (任意)通常はデフォルトのドメイン ID を使ってください。どうしても変更が必要な場合は、 [Edit] をクリックします。
- **c.** [Edit Account Identifier] ウィンドウで、有効な [Proposed Domain Identifier] を入力して、[OK] をク リックします。
	- デフォルトのドメイン ID は承認者の電子メール ドメインです。ドメイン ID を編集する 場合、その変更は手動承認プロセスに進みます。 **Note**
- **d.** [Continue] をクリックします。
- **e.** 送信される電子メールの手順に従って、要求を完了します。

### スマート アカウントへのユーザの追加

スマート アカウント ユーザ管理は、Cisco [Software](http://software.cisco.com) Central の [Administration] セクションで使 用できます。

- ステップ1 <http://software.cisco.com>に移動して、アカウントにログインします。
- ステップ **2** [Administration] セクションの [Manage Smart Account] リンクをクリックします。
- ステップ **3** [Users] タブをクリックします。
- ステップ **4** [New User] をクリックします。
- ステップ **5** [New User] セクションに適切な情報を入力します。

(スマートアカウント全体または特定のバーチャルアカウントを管理するためのロールを定義します。)

ステップ **6** [Continue] をクリックします。

## **GUI** を介したスマート ライセンスへの従来のライセンス の変換

製品アクティベーション キー(PAK)に関連付けられた従来のライセンスをスマート ライセ ンスに変換できます。License Registration Portal で [PAKs/Tokens] タブをクリックして従来のラ イセンスにアクセスし、このセクションで提供される情報を使用して PAK をスマート ライセ ンスに変換します。

- ステップ1 <http://software.cisco.com> に移動して、アカウントにログインします。
- ステップ **2** [License] セクションの [Traditional Licensing] リンクをクリックします。 **LRP** ウィンドウにリダイレクトされます。
- ステップ **3** [Manage] で [PAKs/Tokens] タブをクリックします(まだ選択されていない場合)。
- ステップ **4** [PAK/Token ID] チェックボックスをクリックします。
- ステップ **5** [Actions] ドロップダウン メニューから [Convert to Smart Entitlements] を選択します。
- ステップ **6** [Smart Account] ドロップダウン リストから、スマート アカウントを選択します。 (注) 自分に割り当てられているスマート アカウントのみ表示できます。
- ステップ **7** [Virtual Account] ドロップダウン リストから、バーチャル アカウントを選択します。
	- (注) 自分に割り当てられているバーチャル アカウントのみ表示できます。

ステップ **8** [Assign] をクリックします。

選択した PAK がスマート ライセンスに変換されます。

## **CLI** を介したスマート ライセンスへの従来のライセンス の変換

製品アクティベーション キー (PAK) に関連付けられた従来のライセンスは、CLI を使用して スマート ライセンスに変換できます。

#### 始める前に

- スマート ソフトウェア ライセンシングが有効であることを確認します。
- 有効なスマート アカウントがあることを確認してください。
- スマート アカウントに対して有効なユーザー権限があることを確認します。

### ステップ **1** switch# **license smart conversion start**

従来のライセンスからスマートライセンスへの手動変換を開始します。変換はバックグラウンドで行われ ます。変換が成功するか失敗すると、システムログメッセージがスイッチのコンソールに表示されます。

ステップ **2** (任意) switch# **license smart conversion stop**

手動変換を停止します。

#### ステップ **3** (任意) switch# **show license status**

ライセンスの変換ステータスを表示します。ハイ アベイラビリティ (HA) 設定でアクティブ デバイスから このコマンドを実行すると、HA 設定内のすべてのデバイスのステータスが表示されます。

#### **CLI** を介したスマート ライセンスへの従来のライセンスの変換

次の例は、CLI を使用して従来のライセンスをスマート ライセンスに変換する方法を 示しています。

switch# **license smart conversion start**

Smart License Conversion process is in progress. Use the 'show license status' command to check the progress and result.

次の例は、CLI を使用した従来のライセンスからスマート ライセンスへの変換を停止 する方法を示しています。

次に、スタンドアロン デバイスのライセンス変換のステータスの例を示します。

switch# **license smart conversion stop** stop manual conversion failed: Some Smart Licensing Conversion jobs stopped successfully.

次に、スタンドアロン デバイスのライン変換のステータスの例を示します。

#### switch# **show license status**

Smart Licensing is ENABLED. Registration: Status: REGISTERED Smart Account: Big-U University Virtual Account: Physics Export-Controlled Functionality: Not Allowed Initial Registration: SUCCEEDED on Feb 24 23:30:12 2014 PST Last Renewal Attempt: SUCCEEDED on Feb 24 23:30:12 2014 PST Next Renewal Attempt: Aug 24 23:30:12 2014 PST Registration Expires: Feb 24 23:30:12 2015 PST

**!The following show output is applicable from Cisco NX-OS Release 8.2(1) onwards! Smart License Conversion: Automatic Conversion Enabled: False Status: SUCCEEDED on Jan 1 00:00:00 1970 UTC**

License Authorization: Status: AUTHORIZED on Aug 31 17:04:56 2017 UTC Last Communication Attempt: SUCCEEDED on Aug 31 17:04:56 2017 UTC Next Communication Attempt: Sep 30 17:04:56 2017 UTC Communication Deadline: Nov 29 16:58:31 2017 UTC

## スマート ソフトウェア ライセンシングの設定

### **DNS** クライアントの設定

手順

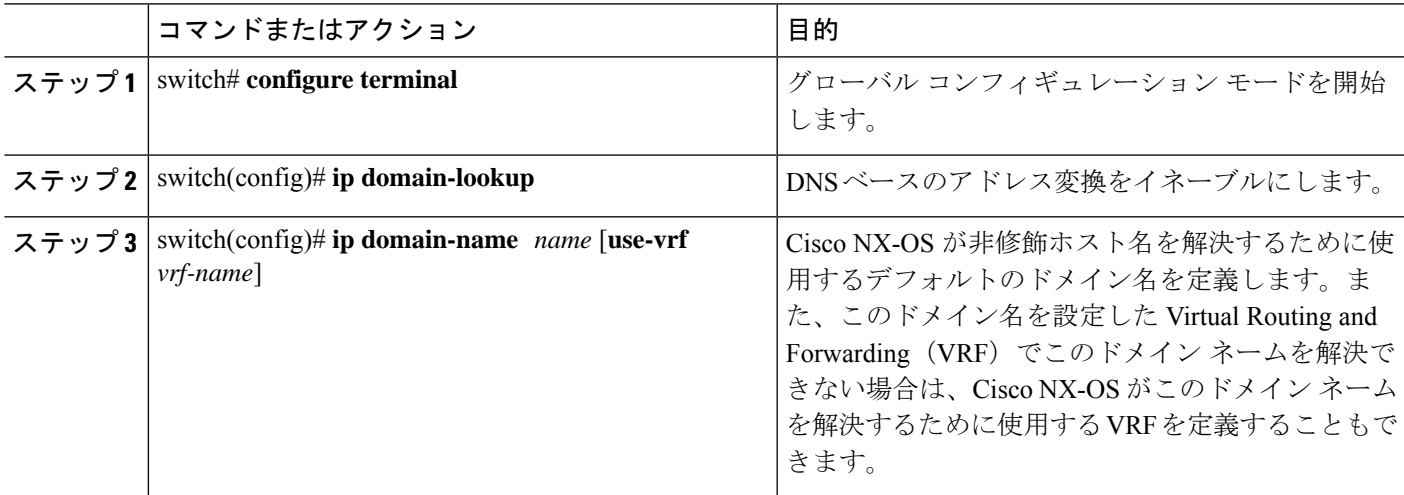

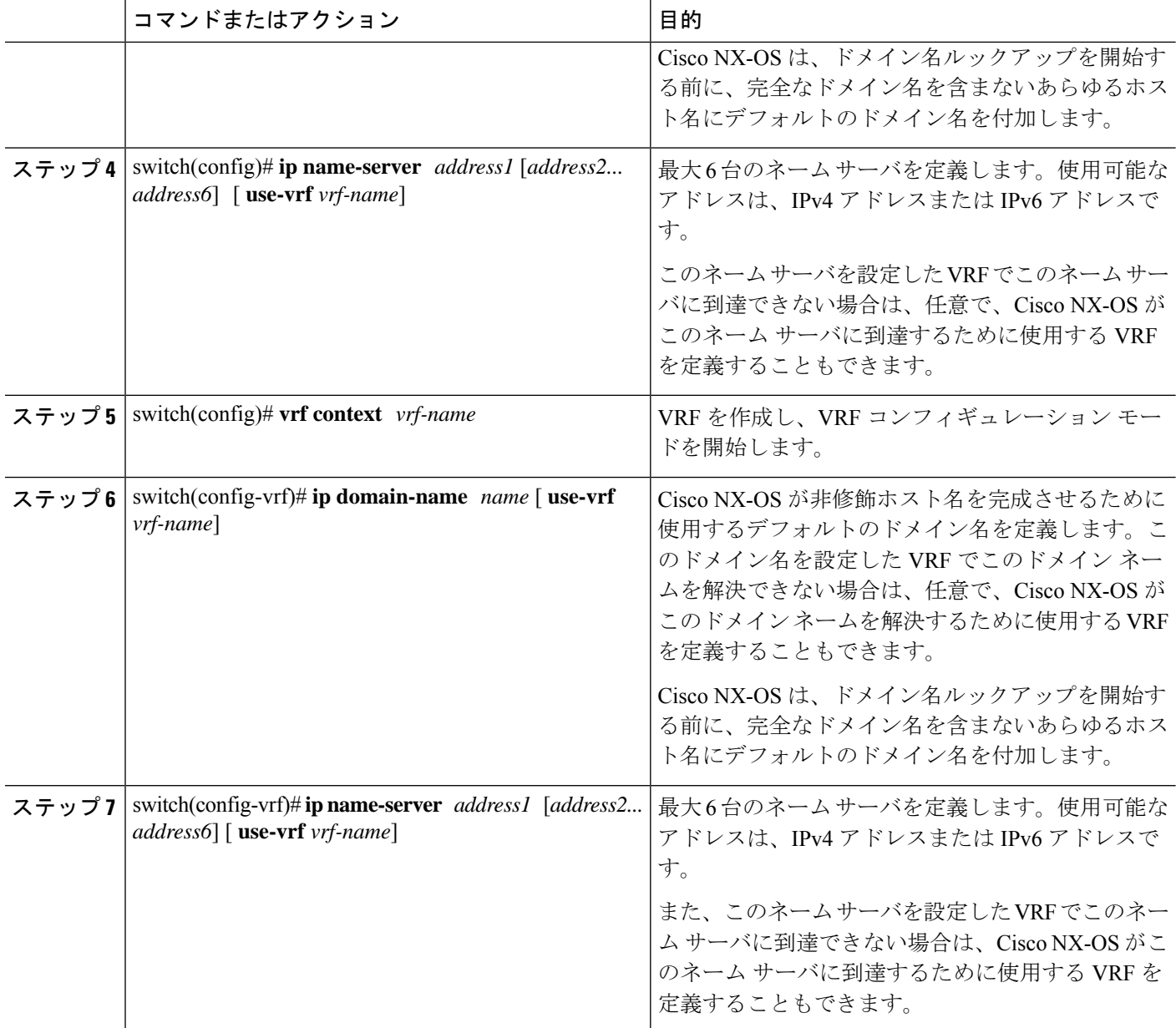

### **HTTP** を使用したメッセージ送信のための **VRF** の設定

手順

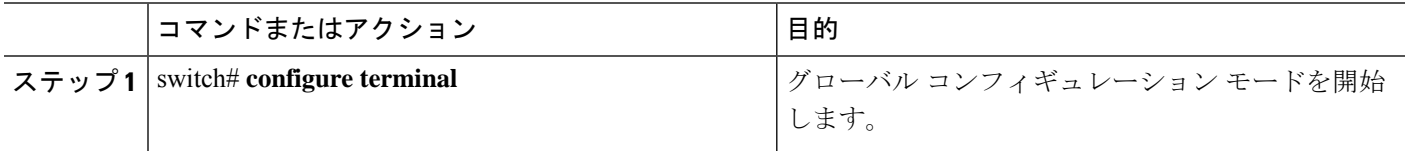

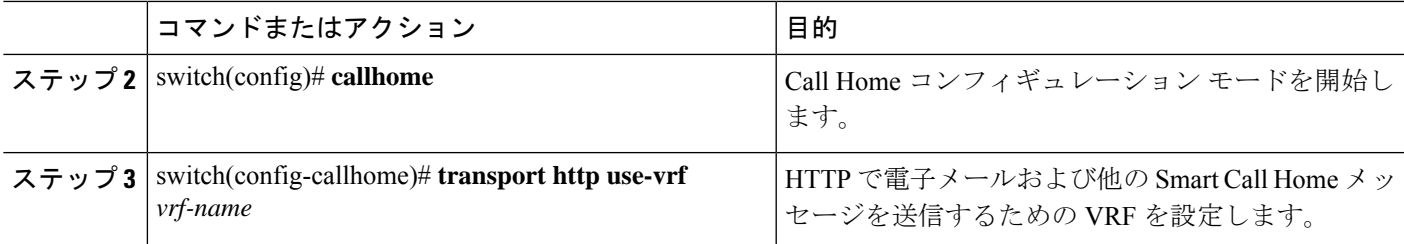

### スマート ソフトウェア ライセンシングのイネーブル化

#### ステップ **1** switch# **configure terminal**。

グローバル コンフィギュレーション モードを開始します。

- ステップ **2** 次のコマンドのいずれかを使用して、スマート ソフトウェア ライセンシングを有効にします。
	- switch(config)# **license smart enable**
	- switch(config)# **feature license smart**

スマート ソフトウェア ライセンシングを有効にします。

### スマート ソフトウェア ライセンスのディセーブル化

### ステップ **1** switch# **configure terminal**。

グローバル コンフィギュレーション モードを開始します。

- ステップ2 次のコマンドのいずれかを使用して、スマート ソフトウェア ライセンシングを無効にします。
	- switch(config)# **no license smart enable**
	- switch(config)# **no feature license smart**

スマート ソフトウェア ライセンシングを無効にします。

### デバイスの登録

#### 始める前に

- スマート ソフトウェア ライセンシングが有効であることを確認します。
- スマート アカウントへのデバイスの登録に使用するトークンがあることを確認します。

switch # **license smart register idtoken** *token* [**force**]

トークンを使用してスマート アカウントにデバイスを登録します。

### デバイス登録の更新

switch# **license smart renew ID**

デバイスの登録を更新します。

### デバイス認証の更新

#### switch# **license smart renew auth**

デバイス認証を更新します。

### デバイスの登録解除

switch# **license smart deregister**

デバイスを登録解除します。

# スマート ソフトウェア ライセンシング用の **Smart Call Home** の設定

### **Smart Call Home** プロファイルの表示

switch# **show callhome smart-licensing**

Smart Call Home プロファイルが表示されます。

### **Smart Call Home** のデータのプライバシーの有効化

### ステップ **1** switch# **configure terminal**

グローバル コンフィギュレーション モードを開始します。

- ステップ **2** switch(config)# **callhome** Call Home コンフィギュレーション モードを開始します。
- ステップ **3** switch(config-callhome)# **data-privacy hostname** Call Home のデータのプライバシーを有効にします。

## スマート ソフトウェア ライセンシングの確認

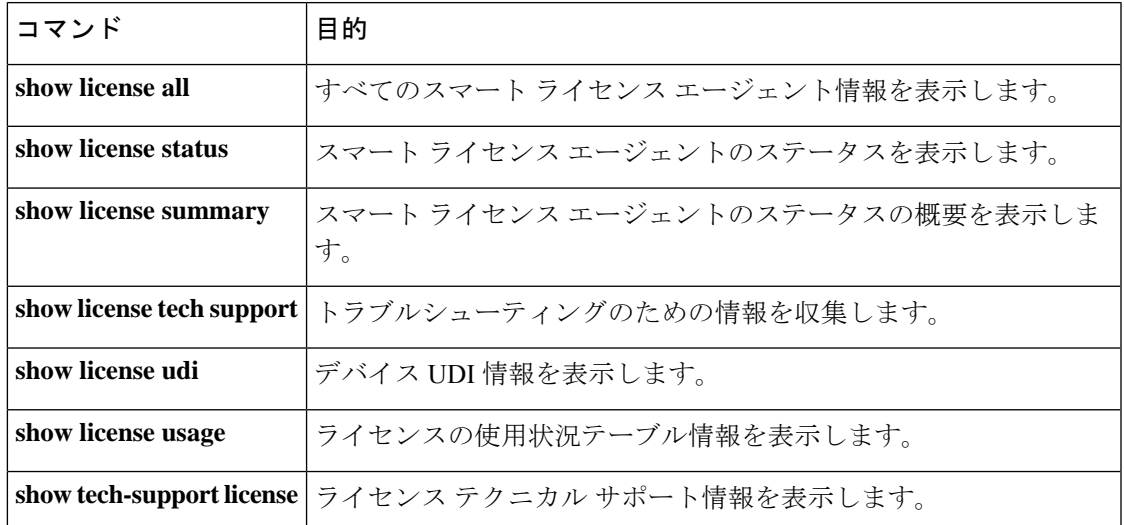

次のコマンドを使用して、スマート ソフトウェア ライセンシングを確認します。

## スマート ソフトウェア ライセンシングの設定の例

この例では、シスコ ポータルでデバイスを登録して、スマート ソフトウェア ライセンシング を有効にする方法を示します。

$$
\phi
$$

デバイスの登録中に問題を避けるため、デバイスを登録する前に、ネーム サーバが到達 可能であるかどうか必ず確認します。 (注)

```
switch# configure terminal
switch(config)# ip domain-lookup
switch(config)# ip domain-name cisco.com
switch(config)# ip name-server 171.70.168.183 use-vrf management
switch(config)# vrf context management
switch(config-vrf)# ip domain-name cisco.com
switch(config-vrf)# ip name-server 171.70.168.183
switch(config-vrf)# exit
switch(config)# callhome
switch(config-callhome)# transport http use-vrf management
switch(config-callhome)# exit
switch(config)# feature license smart
```
以下の例は、スマート ソフトウェア ライセンシングを無効化する方法を示します。

```
switch# configure terminal
switch(config)# no feature license smart
```
以下の例は、デバイスを登録する方法を示します。

```
switch# configure terminal
switch(config)# license smart register idtoken sampletokenID
register status: Registration process is in progress. Use the 'show license status'
command to check the progress and result
```
以下の例は、デバイスを登録解除する方法を示します。

switch# **license smart deregister**

次に、smart call home 設定の一部として CSSM サテライトの URL を提供する例を示します。

```
switch(config-callhome)# destination-profile CiscoTAC-1 ?
alert-group Add alert group
email-addr Add email addr
http Add http or https url
transport-method Callhome message sending transport-method
destination-profile CiscoTAC-1 http https://10.83.111.51/Transportgateway/
services/DeviceRequestHandler*
```
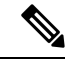

(注)

\*IP アドレスは次の形式にする必要があります:https://<CSSM satellite IP>/Transportgateway/services/DeviceRequestHandler

## スマート ソフトウェア ライセンシングの確認の例

以下の例は、スマート ソフトウェア ライセンシングを確認する方法を示します。

switch# **show license status**

Smart Licensing is ENABLED

```
Registration:
  Status: REGISTERED
  Smart Account: Cisco Systems, Inc.
  Virtual Account: NexusSmartLicensing_Test
  Export-Controlled Functionality: Allowed
  Initial Registration: SUCCEEDED on Dec 14 10:43:33 2016 UTC
  Last Renewal Attempt: None
 Next Renewal Attempt: Jun 12 10:43:32 2017 UTC
  Registration Expires: Dec 14 08:07:20 2017 UTC
License Authorization:
  Status: AUTHORIZED on Dec 14 10:43:48 2016 UTC
  Last Communication Attempt: SUCCEEDED on Dec 14 10:43:48 2016 UTC
 Next Communication Attempt: Jan 13 10:43:47 2017 UTC
  Communication Deadline: Dec 14 08:07:20 2017 UTC
switch# show callhome smart-licensing
Current smart-licensing transport settings:
Smart-license messages: enabled
Profile: CiscoTAC-1 (status: ACTIVE)
switch# show license summary
Smart Licensing is ENABLED
Registration:
  Status: REGISTERED
  Smart Account: Cisco Systems, Inc.
  Virtual Account: NexusSmartLicensing_Test
  Export-Controlled Functionality: Allowed
License Authorization:
  Status: AUTHORIZED on Dec 14 10:43:48 2016 UTC
 Last Communication Attempt: SUCCEEDED
 Next Communication Attempt: Jan 13 10:43:47 2017 UTC
  Communication Deadline: Dec 14 08:07:20 2017 UTC
switch# show license all
Smart Licensing Status
======================
Smart Licensing is ENABLED
Registration:
  Status: REGISTERED
  Smart Account: Cisco Systems, Inc.
 Virtual Account: NexusSmartLicensing_Test
  Export-Controlled Functionality: Allowed
  Initial Registration: SUCCEEDED on Dec 14 10:43:33 2016 UTC
  Last Renewal Attempt: None
  Next Renewal Attempt: Jun 12 10:43:32 2017 UTC
  Registration Expires: Dec 14 08:07:20 2017 UTC
License Authorization:
  Status: AUTHORIZED
  Last Communication Attempt: SUCCEEDED on Dec 14 10:43:48 2016 UTC
 Next Communication Attempt: Jan 13 10:43:48 2017 UTC
  Communication Deadline: Dec 14 08:07:21 2017 UTC
```

```
License Usage
=============
Product Information
===================
UDI: SN:JAF1428DTAH
Agent Version
=============
Smart Agent for Licensing: 1.6.6 rel/88
switch# show license tech support
Smart Licensing Status
======================
Smart Licensing is ENABLED
Registration:
 Status: REGISTERED
 Smart Account: Cisco Systems, Inc.
 Virtual Account: NexusSmartLicensing_Test
 Export-Controlled Functionality: Allowed
  Initial Registration: SUCCEEDED on Dec 14 10:43:33 2016 UTC
  Last Renewal Attempt: None
 Next Renewal Attempt: Jun 12 10:43:32 2017 UTC
 Registration Expires: Dec 14 08:07:20 2017 UTC
License Authorization:
  Status: AUTHORIZED on Dec 14 10:43:48 2016 UTC
 Last Communication Attempt: SUCCEEDED on Dec 14 10:43:48 2016 UTC
 Next Communication Attempt: Jan 13 10:43:47 2017 UTC
 Communication Deadline: Dec 14 08:07:20 2017 UTC
Evaluation Period:
 Evaluation Mode: Not In Use
 Evaluation Period Remaining: 89 days, 23 hours, 59 minutes, 7 seconds
License Usage
=============
Product Information
=================
UDI: SN:JAF1428DTAH
Agent Version
=============
Smart Agent for Licensing: 1.6.6 rel/88
Upcoming Scheduled Jobs
  =======================
Current time: Dec 15 08:44:44 2016 UTC
IdCert Expiration Warning: Oct 15 08:07:20 2017 UTC (303 days, 23 hours, 22 minu
tes, 36 seconds remaining)
Daily: Dec 15 10:26:50 2016 UTC (1 hours, 42 minutes, 6 seconds remaining)
Certificate Renewal: Jun 12 10:43:32 2017 UTC (179 days, 1 hours, 58 minutes, 48
 seconds remaining)
Reservation configuration mismatch between nodes in HA mode: Not Available
Certificate Expiration Check: Dec 14 08:07:20 2017 UTC (363 days, 23 hours, 22 m
inutes, 36 seconds remaining)
Authorization Renewal: Jan 13 10:43:47 2017 UTC (29 days, 1 hours, 59 minutes, 3
seconds remaining)
Authorization Expiration Check: Dec 14 08:07:20 2017 UTC (363 days, 23 hours, 22
minutes, 36 seconds remaining)
```

```
Init Flag Check: Not Available
Register Period Expiration Check: Not Available
Ack Expiration Check: Not Available
License Certificates
 ====================
Production Cert: True
PIID: 27dc6a49-9745-4c7c-86de-d1dbd31e58ac
Licensing Certificated:
    Id certificate Info:
        Start Date: Dec 14 08:07:22 2016 UTC
        Expiry Date: Dec 14 08:07:22 2017 UTC
        Version Number: 3
        Serial Number: 727430
        Common Name: 9c172927d1806d05694c1f434b40ec0fbef93abb::2
    Signing certificate Info:
        Start Date: Sep 11 19:05:34 2013 UTC
        Expiry Date: Dec 7 07:00:15 2069 UTC
        Version Number: 3
        Serial Number: 3
        Common Name: MMI Signer
    Sub CA Info:
        Start Date: Sep 11 19:06:30 2013 UTC
        Expiry Date: Dec 7 07:00:15 2069 UTC
        Version Number: 3
        Serial Number: 2
        Common Name: Smart Licensing CA
    Root Cert Info:
        Start Date: May 30 19:48:47 2013 UTC
        Expiry Date: Dec 7 07:00:15 2069 UTC
        Version Number: 3
        Serial Number: 1
        Common Name: Cisco Licensing Root CA
HA Info
==========
RP Role: Active
Chassis Role: Active
Behavior Role: Active
RMF: True
CF: True
CF State: Stateless
Other Info
==========
Software ID: regid.2015-09.com.cisco.Nexus_7000,1.0_6e2b6ed8-fe9b-48e0-a71f-74ea
f1bcc991
Agent State: authorized
TS enable: True
Transport: Callhome
Locale: C
Debug flags: 0x7
Privacy Send Hostname: True
Privacy Send IP: True
Build type:: Production
sizeof(char) : 1
sizeof(int) : 4
sizeof(long) : 4
sizeof(char *): 4
```
sizeof(time\_t): 4

```
sizeof(size_t): 4
Endian: Little
Write Erase Occurred: False
XOS version: 0.11.0.0
Reservation enable: False
Reservation in progress: False
Reservation type: None
Reservation request code: <empty>
Reservation authorization code: <empty>
Reservation return code: <empty>
Config Persist Received: True
Message Version: 1.1
show tech-supportlicenseコマンドを使用して、デバイスにインストールされているライセンス
に関する情報を表示できます。
switch# show license udi
UDI: SN:JAF1428DTAH
switch# show license usage
License Authorization:
 Status: AUTHORIZED on Dec 15 08:45:50 2016 UTC
(LAN_ENTERPRISE_SERVICES_PKG):
 Description: LAN license for Nexus 7000,7700 Platforms
 Count: 1
 Version: 1.0
 Status: AUTHORIZED
switch# show running-config callhome
!Time: Thu Dec 15 08:55:26 2016
version 8.0(1)
callhome
 email-contact sch-smart-licensing@cisco.com
 destination-profile CiscoTAC-1 transport-method http
 destination-profile CiscoTAC-1 http https://tools.cisco.com/its/service/oddce/
services/DDCEService
 transport http use-vrf management
 enable
```
## スマート ソフトウェア ライセンシングの使用例

### シナリオ **1**

**1.** Cisco Nexus 7000 シリーズ スイッチ(ライセンス付き)を構成し、出荷前にハードウェア に事前インストールされる Cisco NX-OS のリリースを選択します。

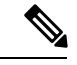

- ハードウェアに事前インストールされているライセンスをスマート ライセンスに変換す るには、License [Registration](https://www.cisco.com/go/license) Portal に移動して、スマート アカウントの設定を行ってから ライセンスを変換します。 (注)
- **2.** [Manage] セクションで [Devices] タブをクリックします。対応するデバイス ID をクリック して、[Device ID]ドロップダウンリストから[Convert toSmart Entitlements]を選択します。 これにより、スイッチに事前インストールされているすべてのライセンスがスマートライ センスに変換されます。このタスクは、スマートライセンスに変換するスイッチごとに実 行する必要があります。
- **3.** サービスにより、変換を処理する前にスイッチ上のライセンスのStockKeepingUnits(SKU) がスマート ライセンスにマッピングされているかどうかが検証されます。
- **4.** スイッチ上のスマート モードを有効にし、スマート ライセンスを使用します。

#### シナリオ **2**

- **1.** Cisco Nexus 7000 シリーズ スイッチ(ライセンス付き)を構成し、出荷前にハードウェア に事前インストールされる Cisco NX-OS のリリースを選択します。
- **2.** スイッチを Cisco NX-OS Release 8.0(1) にアップグレードします。

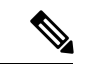

- ハードウェアに事前インストールされているライセンスをスマート ライセンスに変換す るには、License [Registration](https://www.cisco.com/go/license) Portal に移動して、スマート アカウントの設定を行ってから 変換を実行します。 (注)
- **3.** [Manage] セクションで [Devices] タブをクリックします。対応するデバイス ID をクリック して、[Device ID]ドロップダウンリストから[Convert toSmart Entitlements]を選択します。 これにより、スイッチに事前インストールされているすべてのライセンスがスマートライ センスに変換されます。このタスクは、スマートライセンスに変換するスイッチごとに実 行する必要があります。
- **4.** サービスにより、変換を処理する前にスイッチ上のライセンスの SKU がスマート ライセ ンスにマッピングされているかどうかが検証されます。
- **5.** スイッチ上のスマート モードを有効にし、スマート ライセンスを使用します。

#### シナリオ **3**

**1.** 予備のライセンス SKU を発注し、Cisco Commerce Workspace(CCW)でスマート アカウ ントを注文に関連付けないことにします。

### $\bigotimes$ (注) スマートソフトウェアライセンシングを使用する前に、スマートアカウントを設定する 必要があります。

- **2.** 提供された PAK を取得して、スマート アカウントにロードします。
- **3.** License Registration Portal サービスは、予備のライセンスKUがスマートライセンスにマッ ピングされているかどうかを検証します。
- **4.** Smart Software Manager (SSM) により、ご使用のスマートアカウントに従来のライセンス またはスマートライセンスとして履行できるライセンスがあることが電子メールで通知さ れます。
- **5.** SSM で PAK をスマート ライセンスとして指定します。
- **6.** Cisco NX-OS Release 8.0(1) がスイッチ上にインストールされていることを確認し、スマー ト モードを有効にして、スマート ライセンスを使用して開始します。

#### シナリオ **4**

- **1.** 予備のライセンス SKU を発注し、CCW でスマート アカウントを注文に割り当てます。
- **2.** 既存の License Registration Portal サービスは PAK を LRP スマート アカウントに自動デポ ジットします。
- **3.** License Registration Portal サービスは、予備のライセンスKUがスマートライセンスにマッ ピングされているかどうかを検証します。予備のライセンス SKU がスマート ライセンス にマッピングされている場合、サービスは CSSM に確認通知を送信します。
- **4.** Smart Software Manager により、ご使用のスマート アカウントに従来のライセンスまたは スマート ライセンスとして履行できるライセンスがあることが電子メールで通知されま す。
- **5.** SSM で PAK をスマート ソフトウェア ライセンスとして指定します。
- **6.** Cisco NX-OS Release 8.0(1) がスイッチにインストールされていることを確認し、スマート モードを有効にしてから、スマート ライセンスを使用して開始します。

## スマートソフトウェアライセンシングのその他の参考資 料

表 **<sup>1</sup> :** シスコのテクニカル サポート

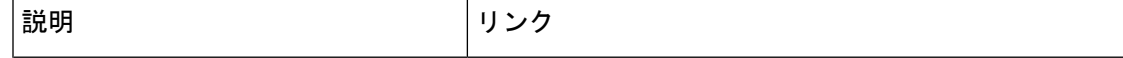

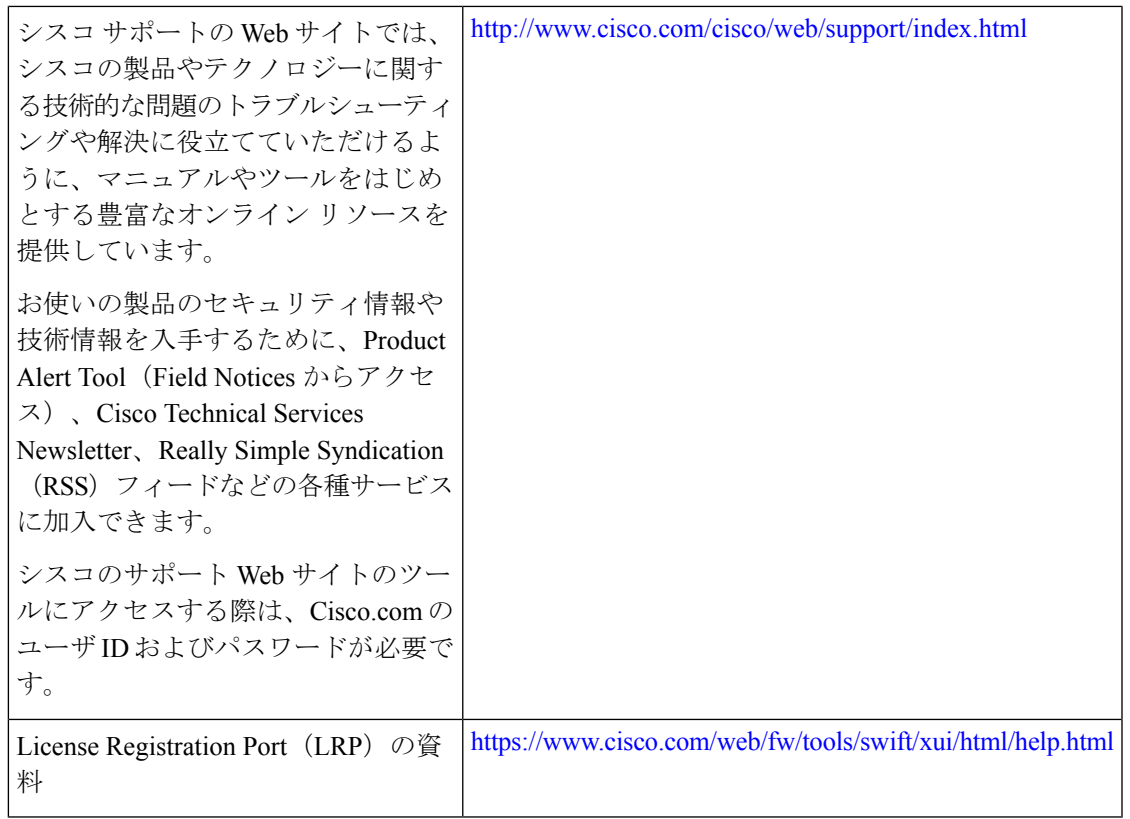

# スマート ソフトウェア ライセンシングの機能の履歴

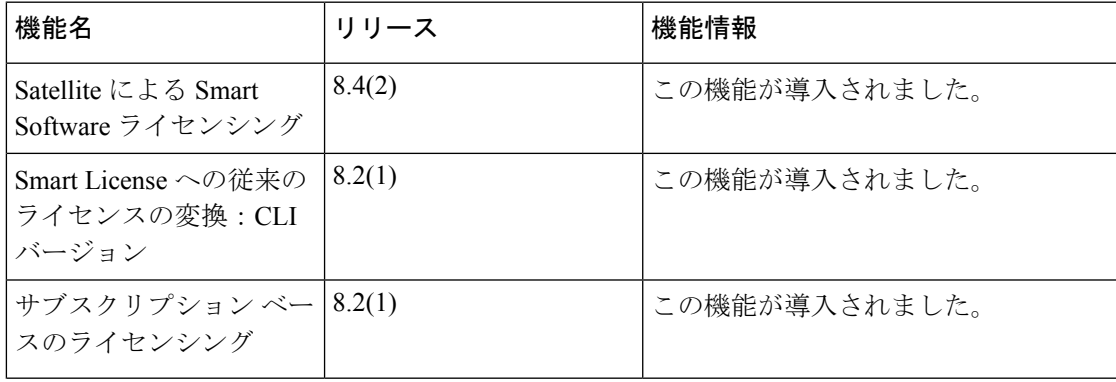

I

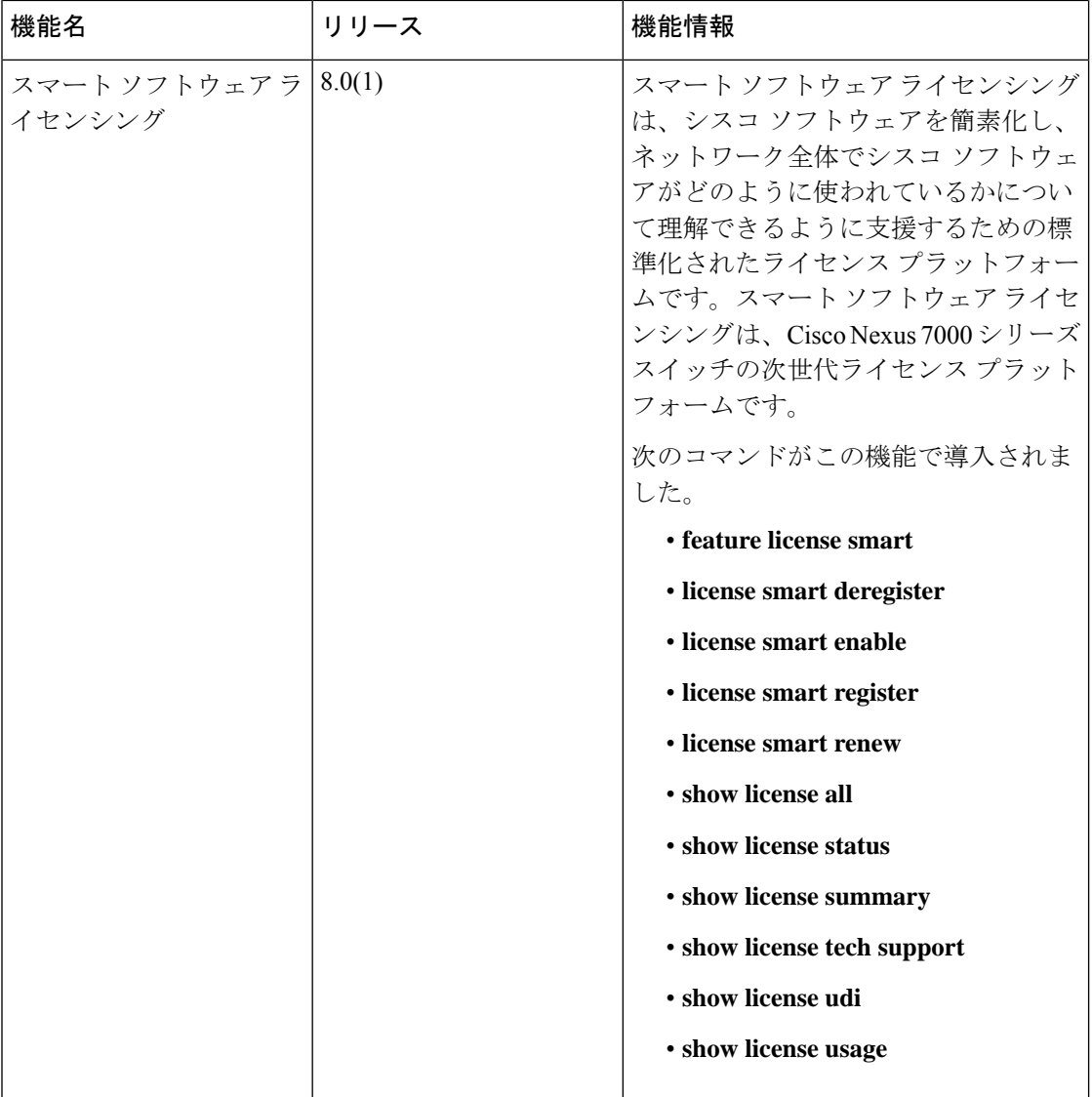

翻訳について

このドキュメントは、米国シスコ発行ドキュメントの参考和訳です。リンク情報につきましては 、日本語版掲載時点で、英語版にアップデートがあり、リンク先のページが移動/変更されている 場合がありますことをご了承ください。あくまでも参考和訳となりますので、正式な内容につい ては米国サイトのドキュメントを参照ください。